# **Opération Remote Par F5PHK**

Je vais tenter d'expliquer clairement la façon dont je procède pour opérer ma station à distance, pas depuis le canapé mais depuis n'importe où sur la planète, pour peu que vous ayez accès à internet. Je précise surtout la procédure à suivre, cela sous-entend que vous maîtrisez un peu l'informatique, je n'entre pas dans les explications comme « comment j'ouvre un port dans mon pare-feu ».

Le principe est le suivant, je possède un ordinateur portable, je le mets en service depuis n'importe où, et via internet, je démarre ma station radio restée chez moi, je pilote entièrement mon TX, passe en émission, en réception, accorde mon antenne, pilote mon rotor, renseigne mon carnet de trafic, etc, la vie quoi…….

Pour cela, j'ai besoin de tout ça :

- TX pilotable par Ham Radio Deluxe (Ici, un Yeasu FTDX 1200)
- PC fixe relié au TX, qu'on appellera **« serveur »**
- PC portable d'où on opérera, qu'on appellera **« client »**
- Le logiciel Ham Radio Deluxe installé sur les deux PC : ( [https://www.hamradiodeluxe.com](https://www.hamradiodeluxe.com/) )
- Le logiciel No-Ip Duc installé sur le serveur (<https://www.noip.com/download?page=win> )
- Le logiciel RemAud de DF3CB installé sur les deux PC (<https://www.df3cb.com/remaud/download> )
- deux accès internet, un pour le « serveur », un pour le « client »

Dans cette démonstration, on supposera que vous avez déjà installé HRD sur votre « serveur » et qu'il fonctionne correctement, si ce n'est pas le cas, cherchez sur le net, il existe de nombreux tutos. Ici, j'utilise la version payante. Cela devrait fonctionner avec la dernière version gratuite, mais il semblerait que les menus soient différents, il faudra peut être chercher un peu mais le remote existe sur l'ancienne version.

Ne cherchez pas à augmenter inutilement la vitesse du port com, ça fonctionne très bien à 9600 bds, des problèmes peuvent apparaître à des vitesses plus élevées.

Pourquoi autant de logiciel ? Tout simplement parce que HRD permet de piloter le TX à distance mais ne transfère pas la BF du TX vers le « client », ni le micro du « client » vers le TX. C'est là qu'intervient RemAud de DF3CB. Il établit la « liaison son » entre les PC distants.

Le plus gros soucis est l'adresse IP de votre station « serveur », celle-ci change de manière aléatoire, du moins chez Orange, il semblerait que seul Free propose une IP fixe.

Nous allons contourner le problème en installant sur notre « serveur » le logiciel No Ip Duc. Ce petit soft se connectera toutes les 5 mn au site « No-IP » et lui communiquera votre adresse IP, qui peut changer à n'importe quel moment. De cette façon, depuis votre « client », vous ne vous connecterez pas directement à votre « serveur » mais via NO IP qui lui connaît votre adresse IP, même si elle a changé.

Il est donc nécessaire de créer un compte sur No Ip qui va vous attribuer une adresse qui vous sera propre, dans le style f5phk.hopto.com. C'est à cette adresse que votre pc « client » se connectera pour atteindre votre PC « serveur ».

Pour que tout cela puisse se réaliser, il faudra ouvrir des ports dans vos pare-feu. Pour simplifier les premières opérations, désactivez vos pare-feu sur les deux PC dans un premier temps, vous créerez des exceptions par la suite, quand vous aurez établi votre première liaison remote.

Bon, on y va. Pour le moment, les opérations ne concernent que le « serveur »

Connectez-vous à No-IP et créez votre compte hodtname

### <https://www.noip.com/>

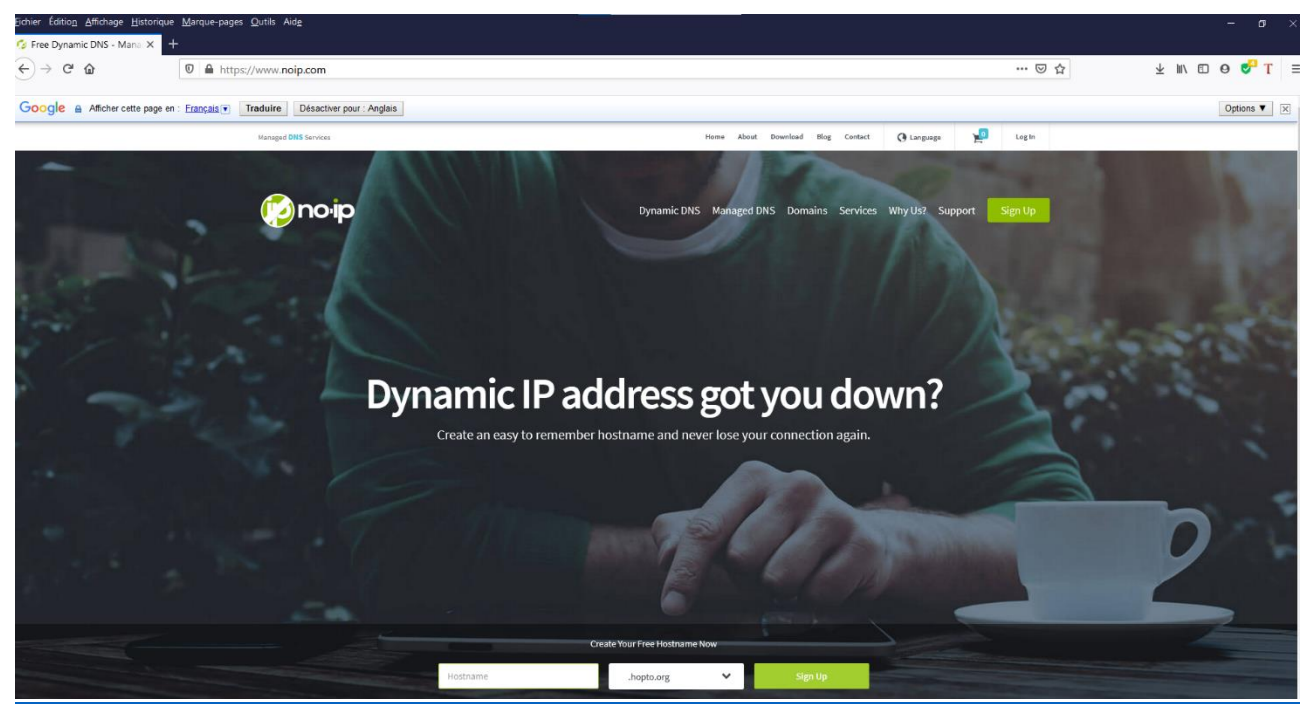

Renseignez tous les champs demandés, mail, etc… On vous attribuera une adresse Exemple : f5phk.hopto.org . Noter soigneusement cette adresse qui remplacera votre adresse IP.

Téléchargez DUCsetup à l'adresse suivante :

<https://www.noip.com/download?page=win>

Installez-le, vous arriverez à ceci :

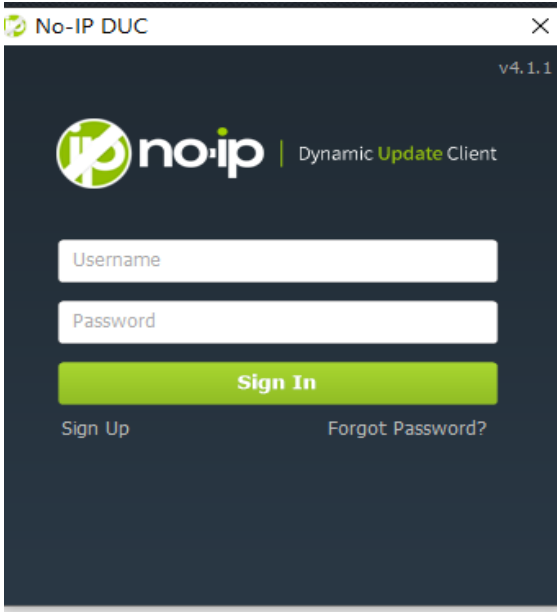

Renseignez votre identifiant No-IP et de votre mot de passe. Cela permettra à votre « serveur » de se connecter et renseigner No-IP de l'éventuel changement de votre adresse IP.

Lancer HRD sur le « serveur » et voici l'écran de connexion

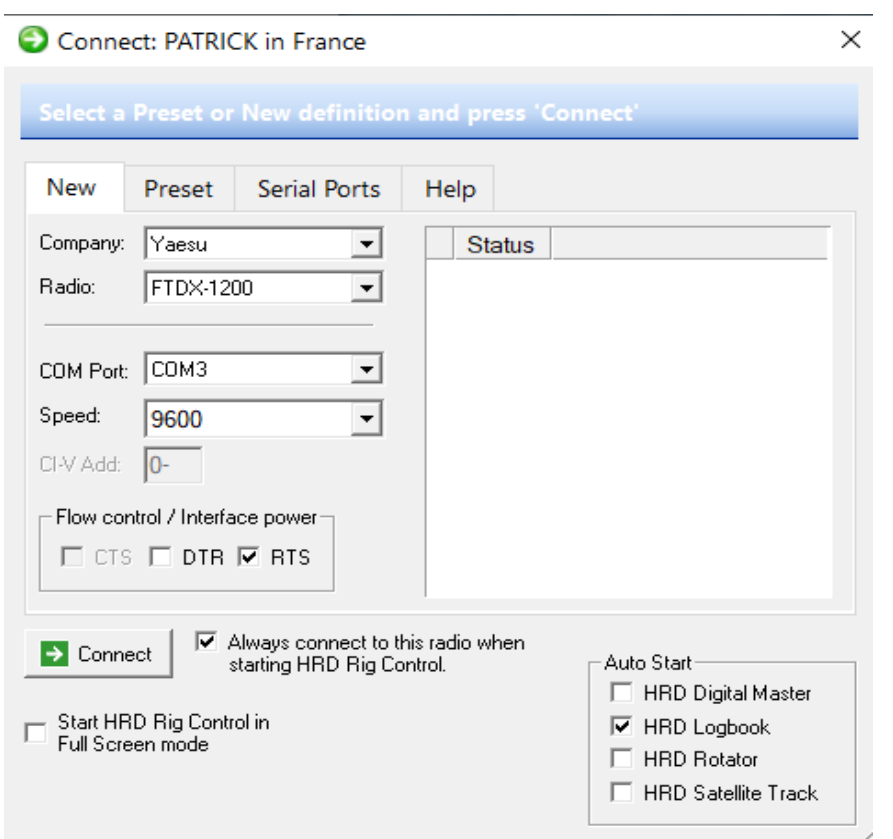

Cliquer sur « connect », vous devez obtenir ceci :

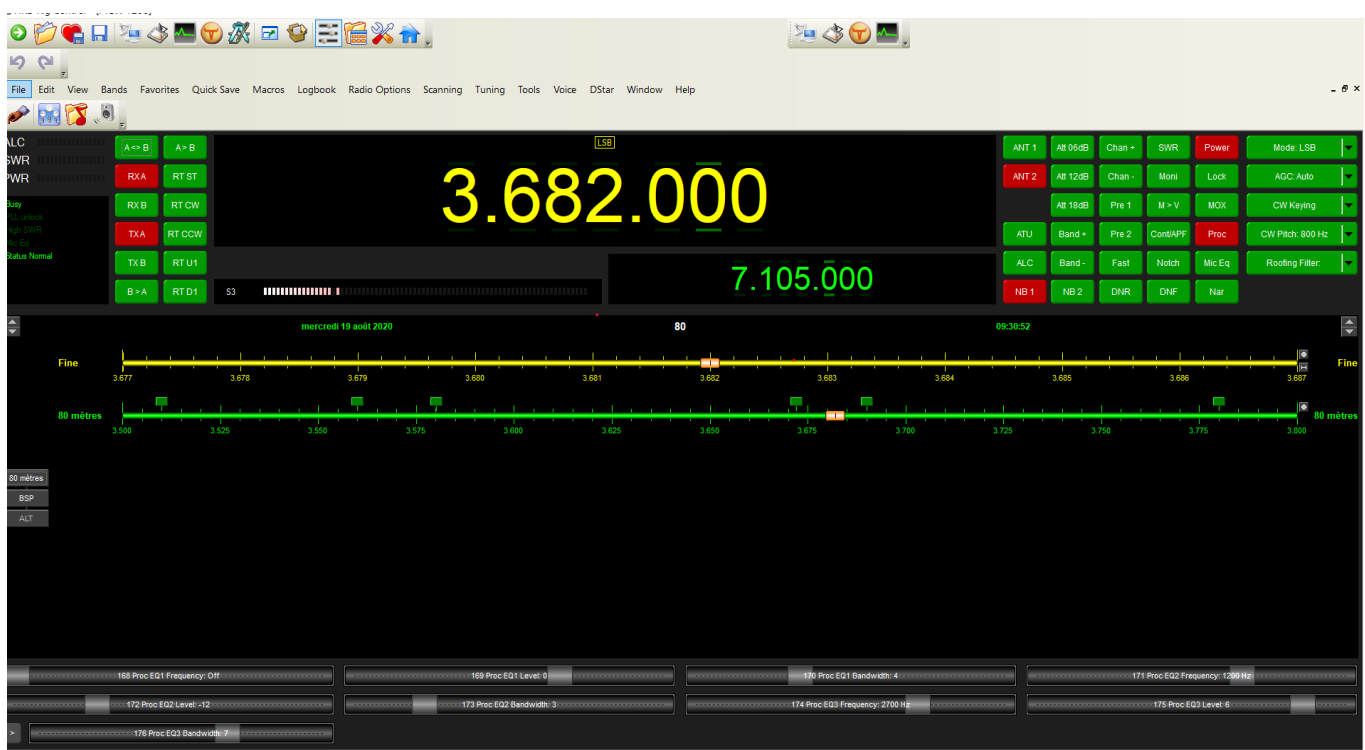

Hamradio Deluxe fonctionne. Il faut maintenant lancer le serveur en « remote »., c'est-à-dire, autoriser une connexion venant d'internet, plus précisément du « client ».

Depuis le menu, ouvrez « tools/program/remote server » pour arriver sur la page de configuration. Sur les anciennes versions de HRD, remote server n'est pas placé au même endroit.

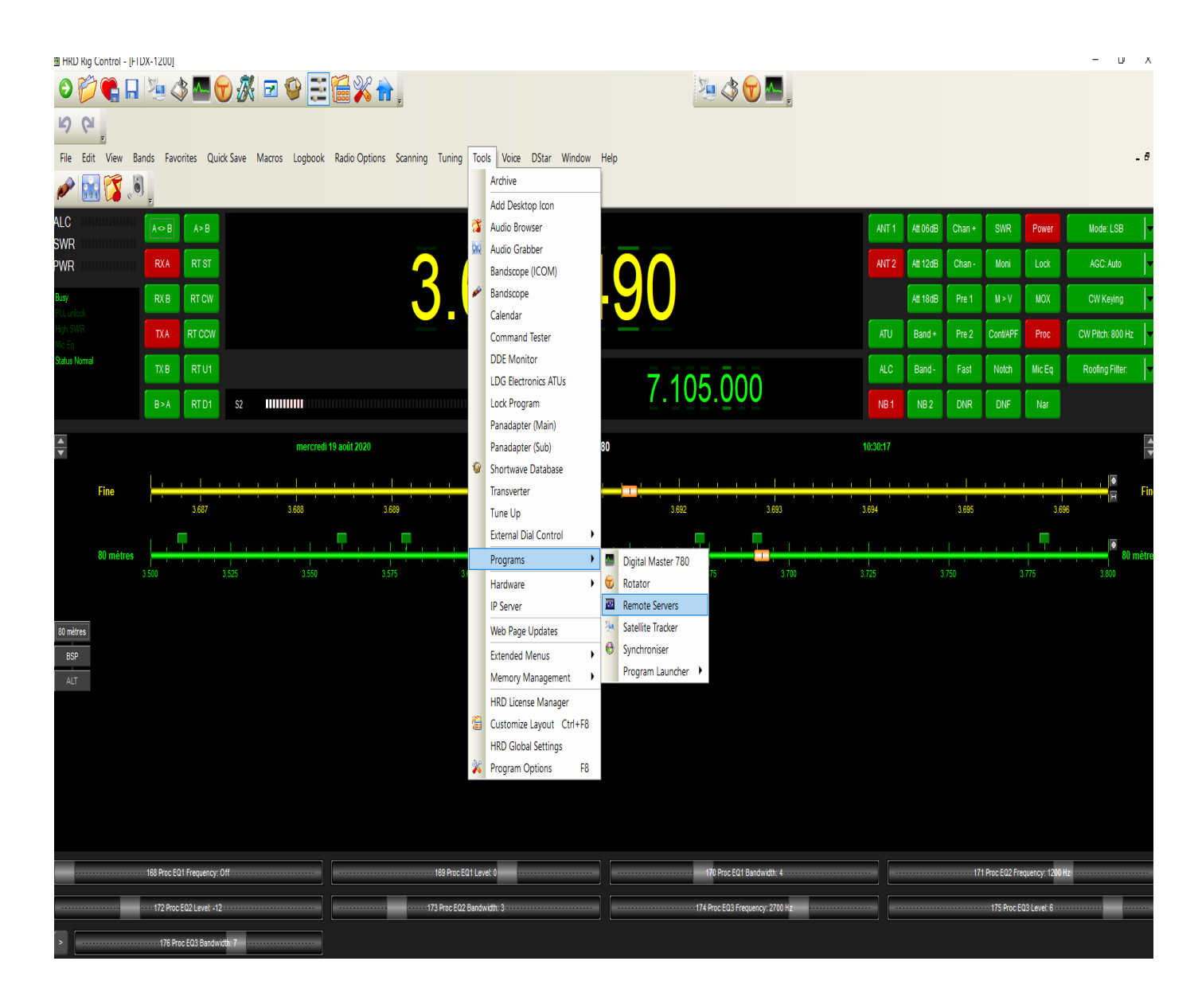

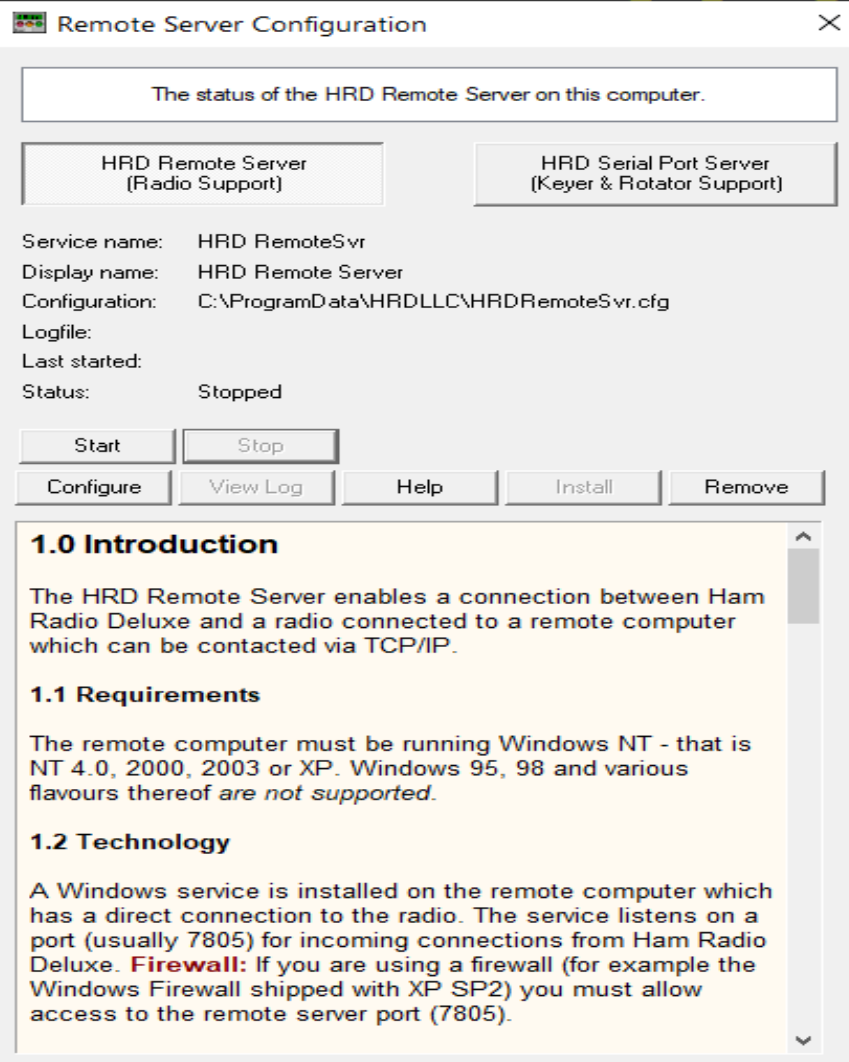

Cliquer sur « configure » pour atteindre la fenêtre suivante :

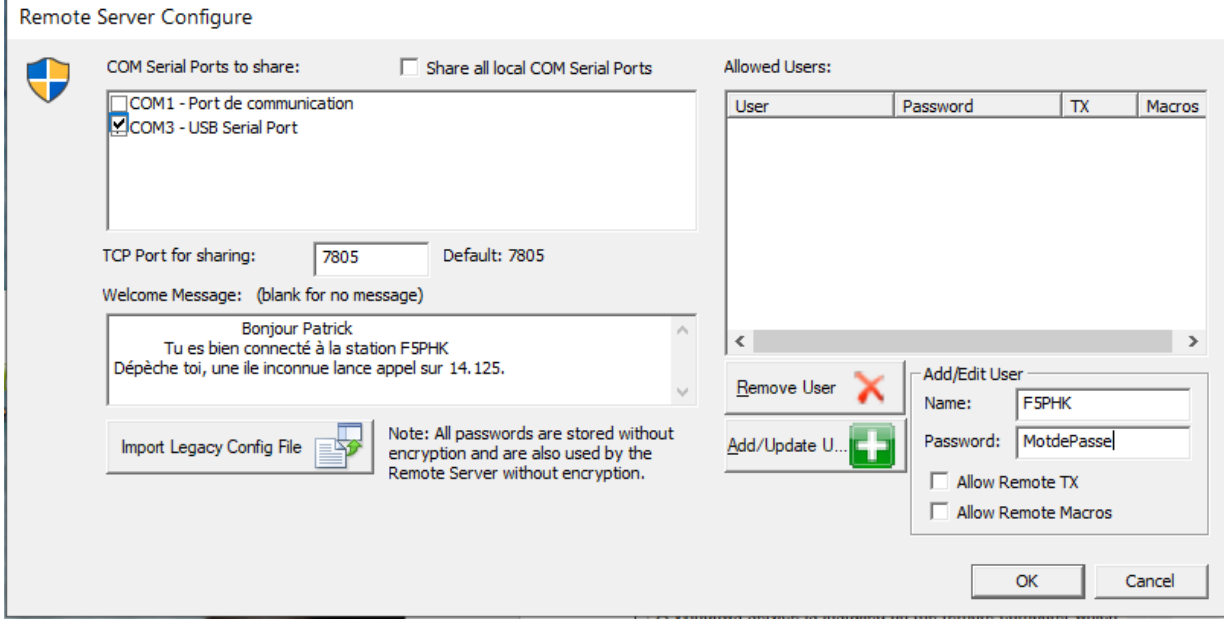

Pour débuter, ne changez pas le port par défaut, ici 7805, sauf si vous vous sentez à l'aise avec ça, personnellement, j'ai galéré avant de neutraliser les pare-feu des deux PC.

Créez votre identifiant et votre mot de passe. Lorsque votre « client » connectera votre « serveur », c'est ce mot de passe qui autorisera les deux HRD à communiquer entre eux. Remarquez que l'on peut créer plusieurs utilisateurs. N'oubliez pas de cliquer sur la croix verte **avan**t et **après** chaque adaptation d'un utilisateur.

Le texte dans la fenêtre de gauche sera reçu par votre « client » si la connexion réussit.

« OK » pour revenir à la fenêtre précédente et cliquer sue « start ».

## **La suite est importante :**

## **Sortez de HRD, coupez tous les programmes comme le logbook si celui-ci a été lancé, revenez à votre bureau, vierge de toute application lancée**

### **Ne coupez pas votre PC, le « serveur » tourne en tâche de fond**

### **Vous pouvez couper le TX**

Passons maintenant à la configuration du PC « client »

Installez HRD, lancez-le, voici la fenêtre de connexion :

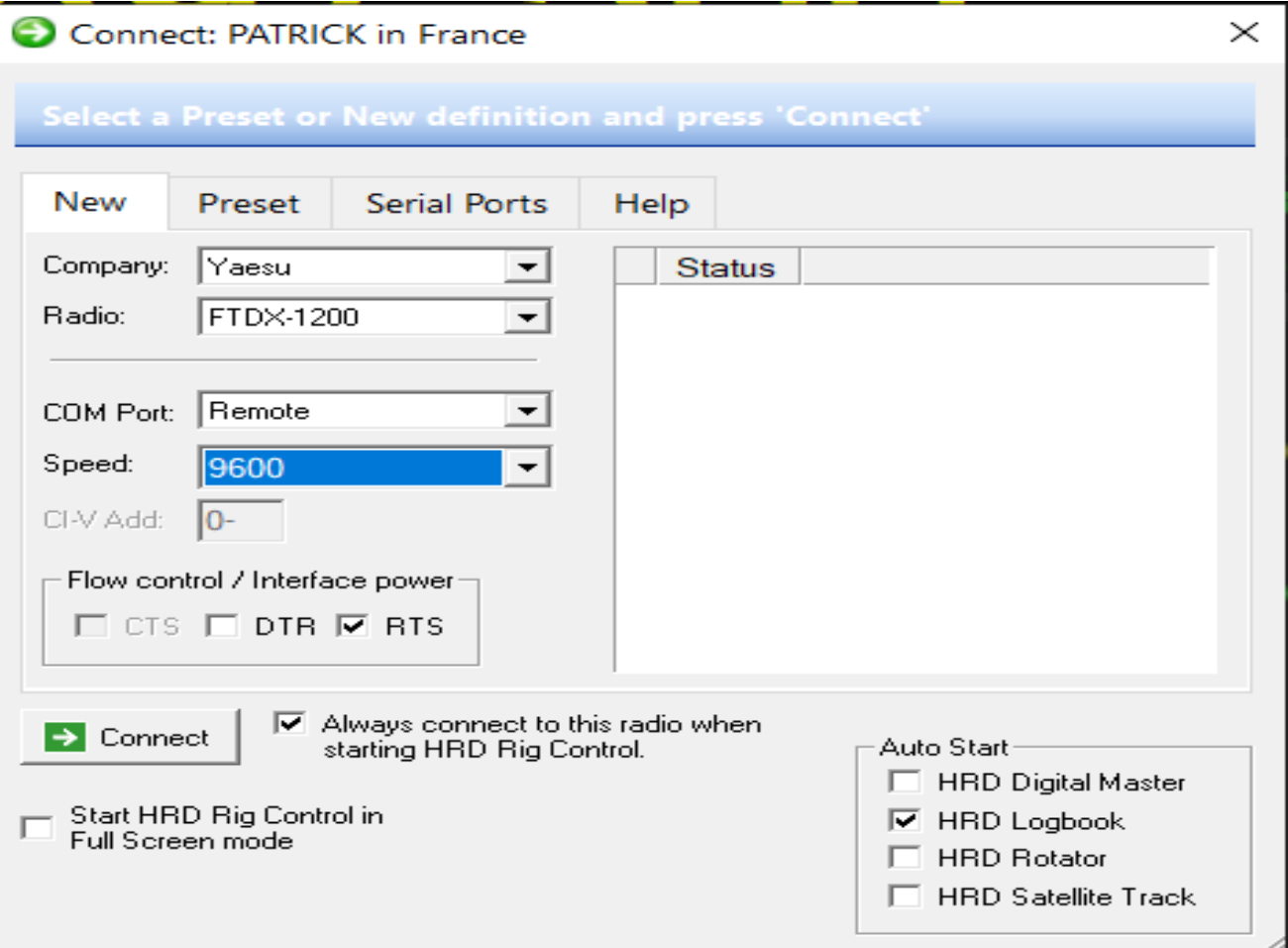

### Attention, renseignez bien le même TX et la même vitesse qu'à la station, Dans la rubrique « COM Port », mettre « Remote ».

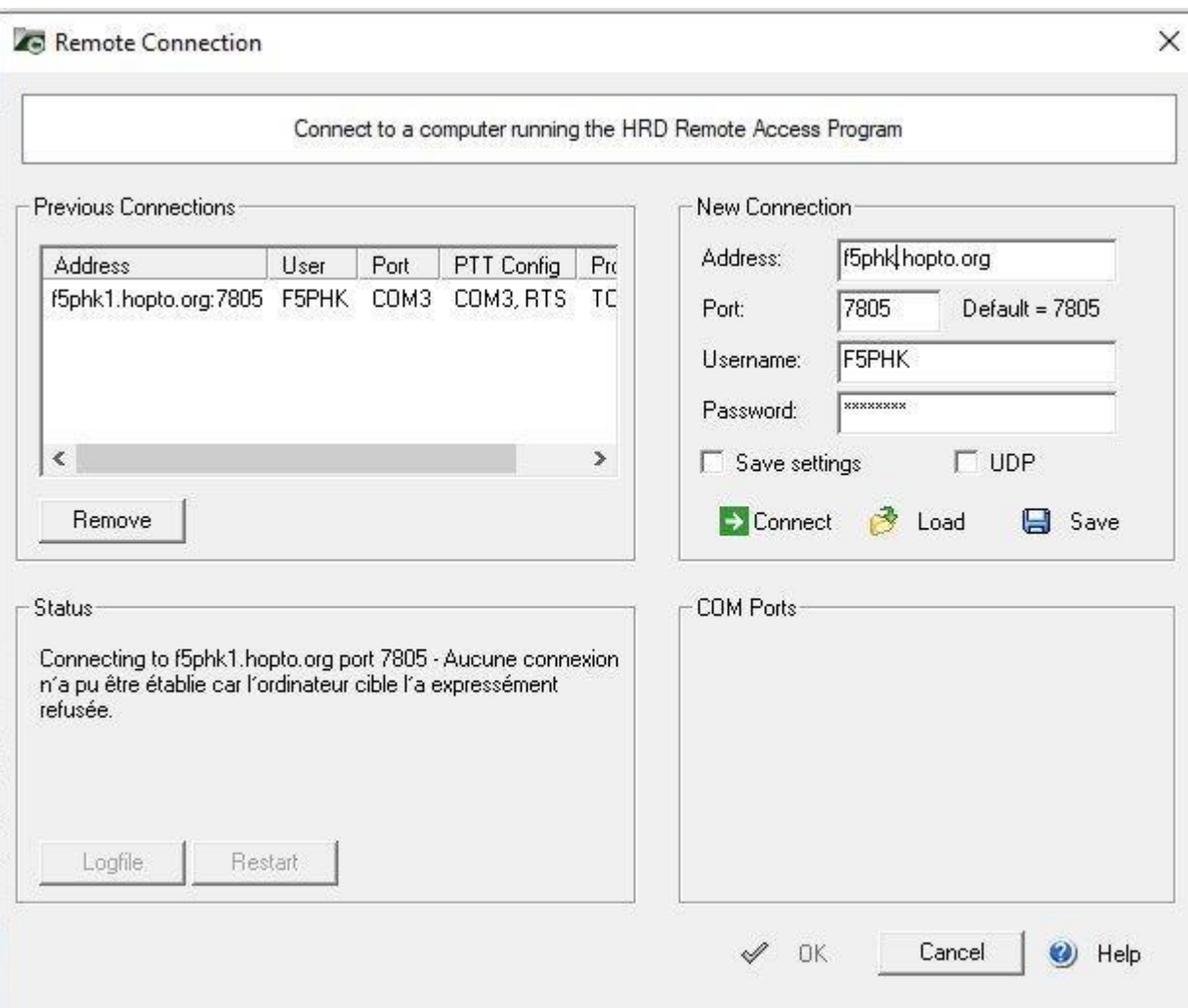

Appuyez sur « connect » et une nouvelle fenêtre s'ouvre :

C'est là où est l'astuce. Dans la case « adresse », renseignez l'adresse fournie par No.Ip. Le port est le même que celui du « serveur », ainsi que l'identifiant et le mot de passe.

Le HRD « client » va connecter le « serveur » via No.Ip, quelque-soit l'adresse IP de votre « Serveur »

Une nouvelle fenêtre s'ouvre et vous devez recevoir le petit texte que vous avez enregistré dans la configuration du Remote Serveur.

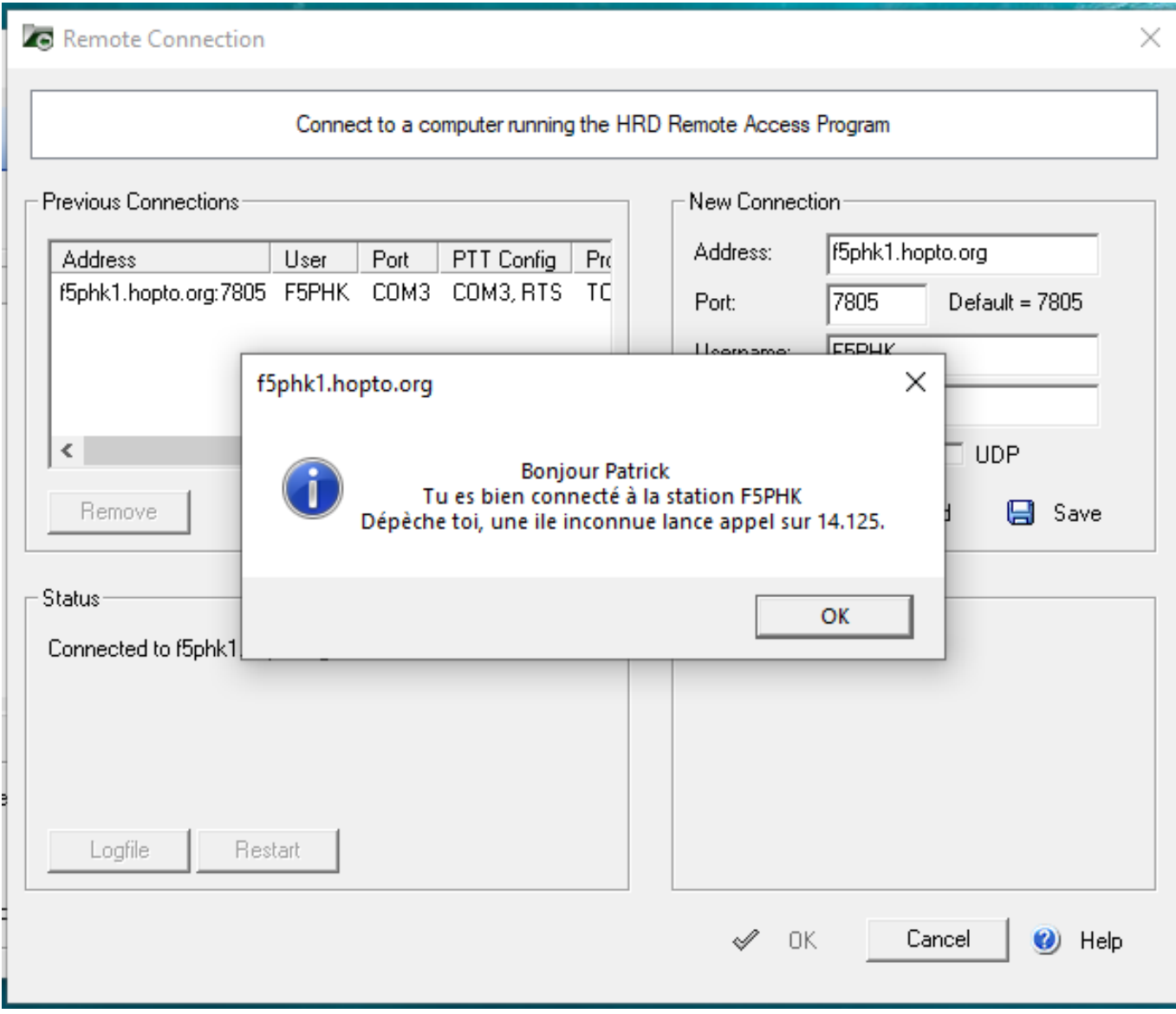

Cliquer sur OK pour faire disparaitre le petit cadre, puis une nouvelle fois sur OK, en bas de page

# **Miracle**

# **le TX s'allume.**

Vous pouvez maintenant gérer votre émetteur depuis n'importe où dans le monde, si vous avez une connexion internet. En camping-car, j'utilise l'accès internet de mon téléphone portable, ça fonctionne très bien en 3G.

Mais voilà, vous n'avez pas le son, votre client est muet.

Il vous faut maintenant installer RemAud de DF3CB.Le petit soft est très peu gourmand en ressources, il utilise au minimum 8kbts de bande passante en montée comme en descente. Lancer le fichier téléchargé : « RemAudSetup64bit » qui va ouvrir deux petits softs qui vont se placer dans la barre de tache de votre PC.

L'un des deux soft reste sur le serveur :

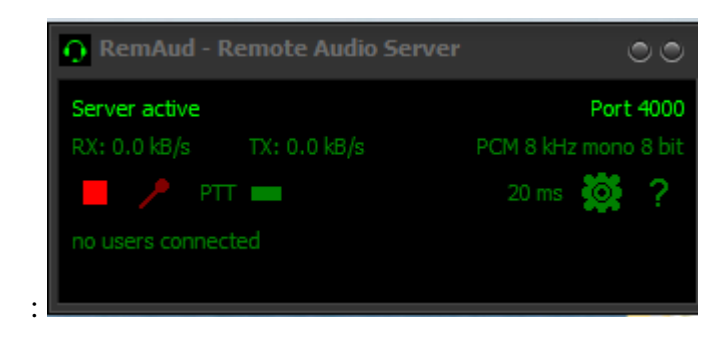

L'autre est à placer et à lancer sur votre PC client

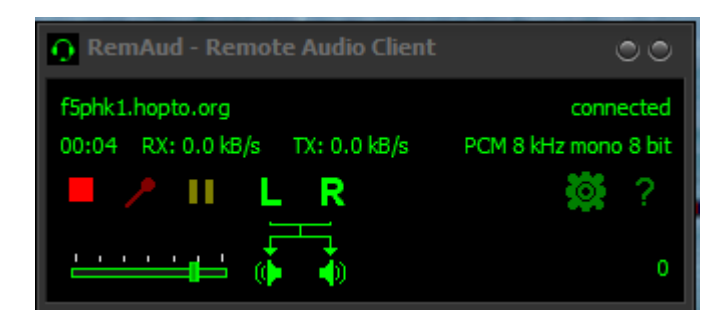

Il faut configurer les deux softs de la même manière, mais le RemAud Client se connectera au serveur via l'adresse fournie par No-Ip sous la forme f5phk.hopto.org pour encore une fois contourner l'adresse IP aléatoire :

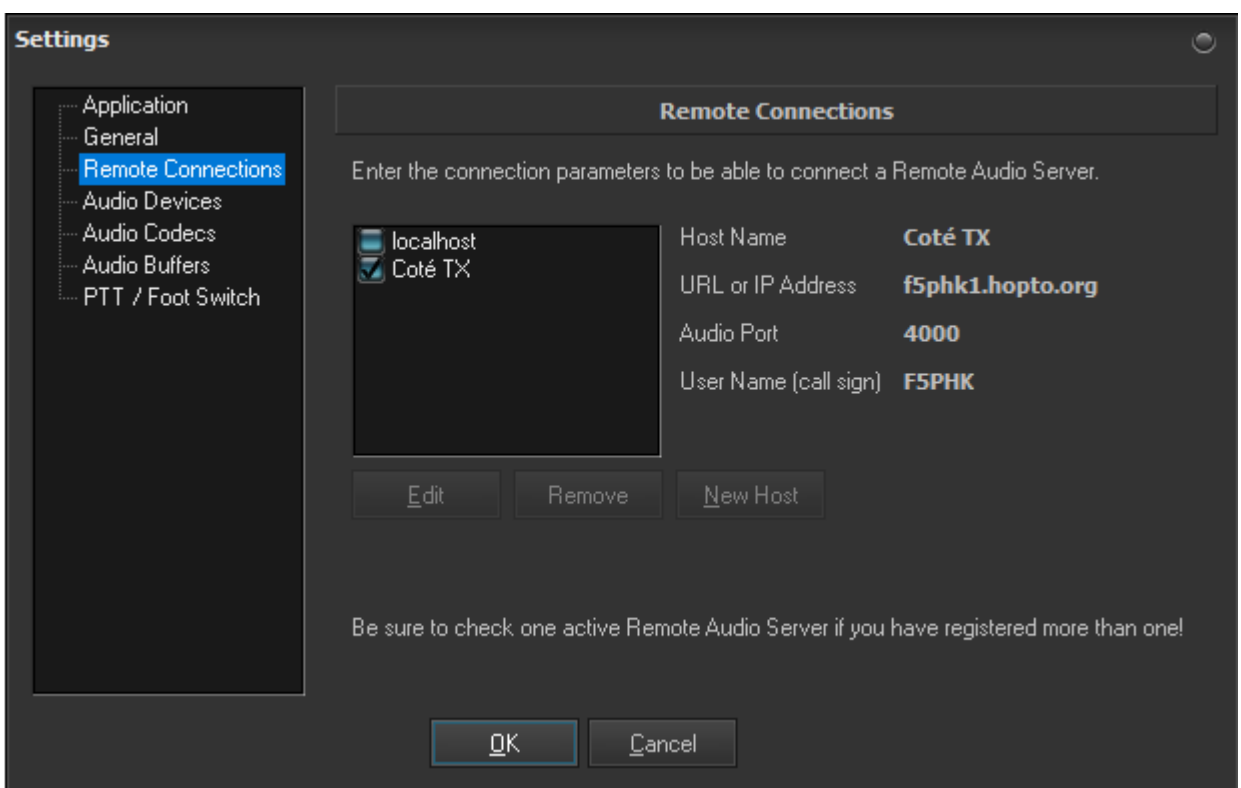

Il faut impérativement démarrer le RemAuud du serveur **avant** celui du client.

Attention, si vous changez un paramètre quelconque, il ne sera pris en compte que si vous relancez vos deux RemAud. Vous n'imaginez pas combien de jour j'ai pataugé avant de comprendre cela.

Lorsque vous serez au point, MIRACLE, la BF de votre TX sera audible sur votre « Client ». Si vous cliquez sur le micro rouge de votre RemAud Client, tout ce que votre micro entendra sera envoyé au PC serveur et sera audible au casque.

J'ai placé le casque du PC serveur au contact du micro du TX. La BF du casque passe directement dans le micro, et je vous rassure, les Oms ne font pas la différence entre ma présence derrière le micro ou le remote.

Il subsiste un petit soucis. Pour passer en émission, il faut commuter deux softs, HRD et RemAud, opération délicate à réaliser vue la taille des blancs laissés sur le comptoir, comme on dit maintenant. C'est mission impossible.

Il faut donc commuter la BF en même temps que le TX. RemAud permet cela. Il est impératif de posséder un port COM de libre, de fabriquer une interface (voir la description de F4EZC, très simple à réaliser, qu'on peut même simplifier à sa plus simple expression, j'utilise juste un optocoupleur 4N32 à 40 cts) Une fois le tout câblé, en cliquant sur le petit micro rouge de RemAud, le PTT du TX sera commuté par le port COM. Il n'est plus nécessaire d'utiliser HRD pour commuter le TX.

Comment se passe une opération remote ?

C'est simple. Je lance le PC serveur, HRD et RemAud démarrent automatiquement au lancement. Le TX s'allume tout seul, commandé par HRD. Je vérifie simplement si Remote server s'est lancé. Je coupe HRD, il me demande si je veux couper le TX, je dis « oui ». Le casque est posé sur le micro, j'ai désactivé la veille du PC serveur. Tout est OK. Je coupe simplement les deux écrans, inutile de les laisser en service, il n'y aura personne derrière.

Je prends mon ordinateur portable (client), mon téléphone portable, F1IQU et mon chien. Nous voilà partis en camping-car.

Sur site, je vérifie la présence de la 3G ou 4G et autorise l'accès internet via mon téléphone portable. Je lance mon PC client, il se connecte à internet via mon téléphone. Je lance HRD qui se connecte au PC serveur, lance RemAud et me voilà opérationnel.

Je sors la bouteille d'apéro, et…. La suite vous connaissez ……

Voila, j'ai mis du temps pour trouver, pour écrire ceci.

S'il vous plait, vous avez tout en main pour établir une liaison remote plus que convenable.

Ne me harcelez pas de questions, cherchez un peu.

Toutefois, je suis un OM disponible, hi x 3….

Vous pouvez reproduire ce document, mais s'il vous plait, ne vous en attribuez pas les mérites si vous ne faites que du « copier/coller »

### **73 de Patrick F5PHK**

# **Interface ordinateur opto-isolée PTT/CW pour émetteur.**

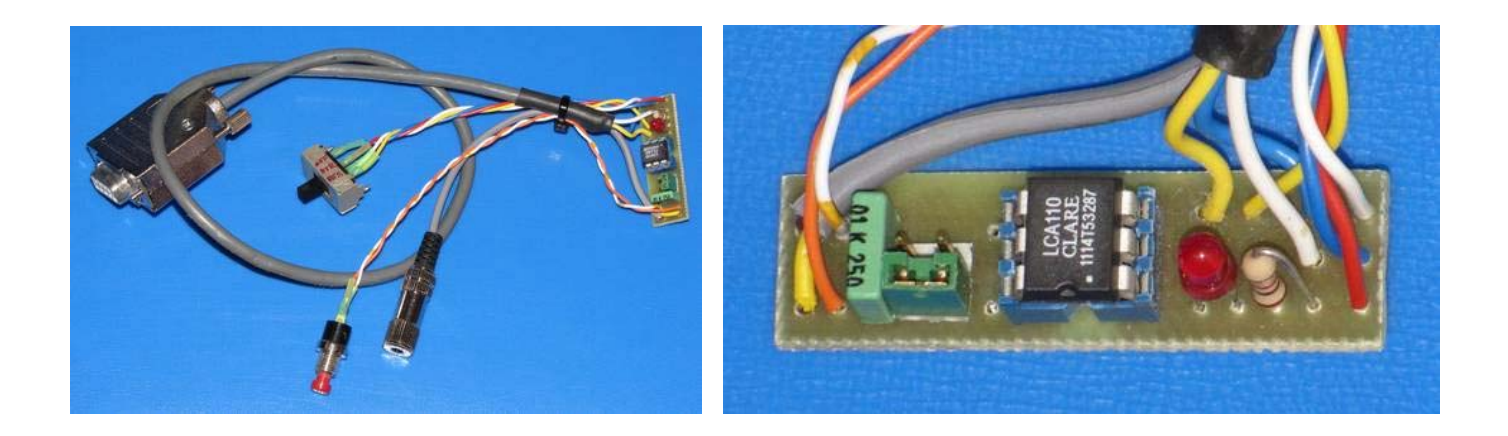

### **INTRODUCTION :**

En radio, l'isolation galvanique entre l'émetteur radio et l'ordinateur est parfois importante afin d'éviter la transmission de parasites informatiques perturbant le récepteur. Pire encore, des retours de HF d'un émetteur peuvent détruire irrémédiablement l'ordinateur...

Cette interface, très simple à réaliser, permet d'isoler l'informatique de la radio pour transmettre des signaux de commande PTT (Push To Talk) ou CW (morse) à l'émetteur.

Elle possède quelques caractéristiques intéressantes : choix des signaux de commandes RS232, LED de visualisation et utilisation possible d'optoMOS.

Une position OFF, à mon avis essentielle, permet de neutraliser le montage de toutes commandes inopinées.

### **SCHÉMA :**

Le schéma de base **FIGURE 1** reste simple et classique, hormis le fait qu'il offre la possibilité de choisir les signaux de commande RTS, DTR issus de la prise RS232 de l'ordinateur.

Une position OFF a été avantageusement ajoutée car elle permet de ne pas envoyer de commandes à l'émetteur radio, particulièrement lorsque ce dernier n'est pas utilisé, mais surtout lors des phases d'initialisations des logiciels, de Windows ou des périphériques.

La résistance R1, la LED rouge et l'opto-coupleur sont montés en série dans le circuit d'entrée à travers l'interrupteur Int1 qui permet de choisir les signaux à utiliser. La LED s'allume lorsqu'une commande (PTT ou CW) est envoyée par l'ordinateur.

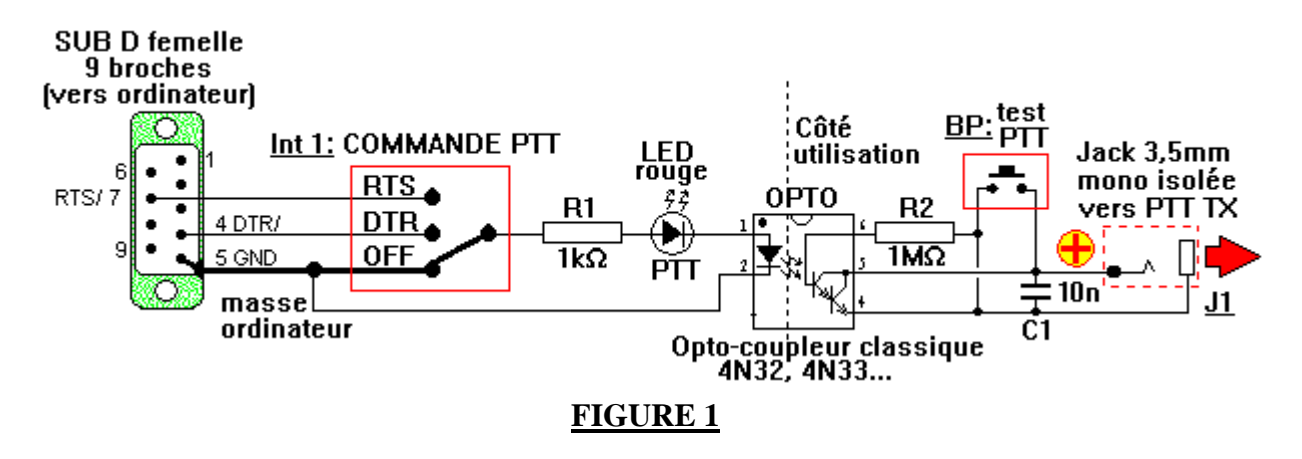

La **FIGURE 1** montre l'utilisation de l'opto-coupleur à transistor (phototransistor). L'inconvénient principal de ce montage est la jonction émetteur-collecteur qui est polarisée et qui de plus, provoque une chute de tension de parfois plus de 1 Volt. Toutefois, ce montage à très faible coût convient parfaitement dans la majeure partie des cas.

La résistance R2 est optionnelle et permet de ne pas laisser "en l'air" la base du phototransistor afin d'éviter certains phénomènes d'oscillations.

Le condensateur C1 permet d'amortir certaines oscillations éventuelles en sortie.

Le bouton poussoir permet de tester directement la commande de l'émetteur radio.

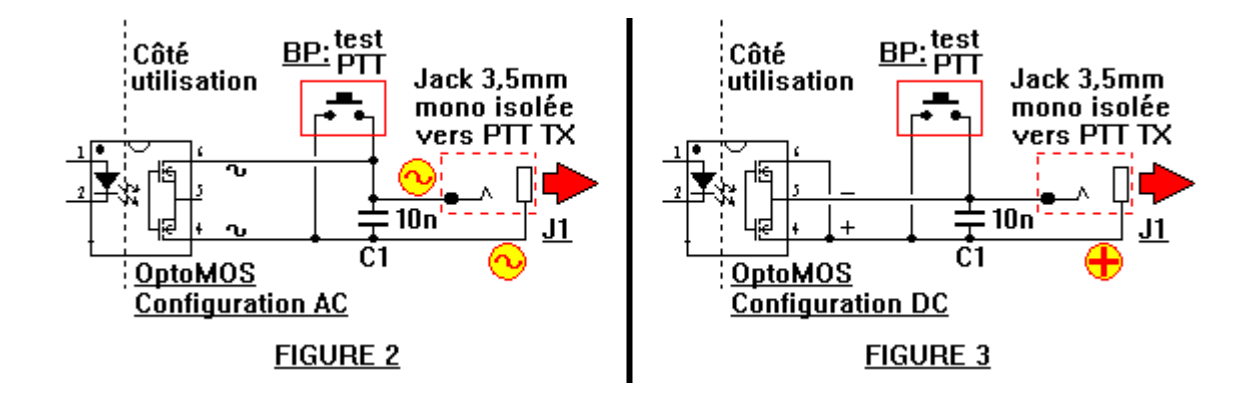

Les **FIGURES 2 et 3** montrent les utilisations d'optoMOS qui offrent l'avantage de ne plus avoir la chute de tension émetteur-collecteur d'un phototransistor. Certes, ils ont l'inconvénient d'être moins rapide en commutation, mais c'est largement suffisant pour les applications radio.

Dans ces 2 cas, la résistance R2 ne doit pas être montée.

La **FIGURE 2** détaille le montage de l'optoMOS dans une configuration "universelle" AC et donc non polarisée. Les tensions commutées peuvent donc être négatives ou positives...

La **FIGURE 3** montre le montage en configuration DC, avec la polarisation + sur la broche 4. Ce montage permet d'avoir une résistance de commutation plus faible qu'en configuration AC, inférieure à 10 Ohms en fonction des modèles. (Attention la polarité est inversée par rapport au phototransistor).

### **MONTAGE :**

La **FIGURE 4** décrit le schéma d'implantation avec un opto-coupleur classique (phototransistor) et la résistance R2 optionnelle.

Le strap ST1 est présent et ST2 reste ouvert.

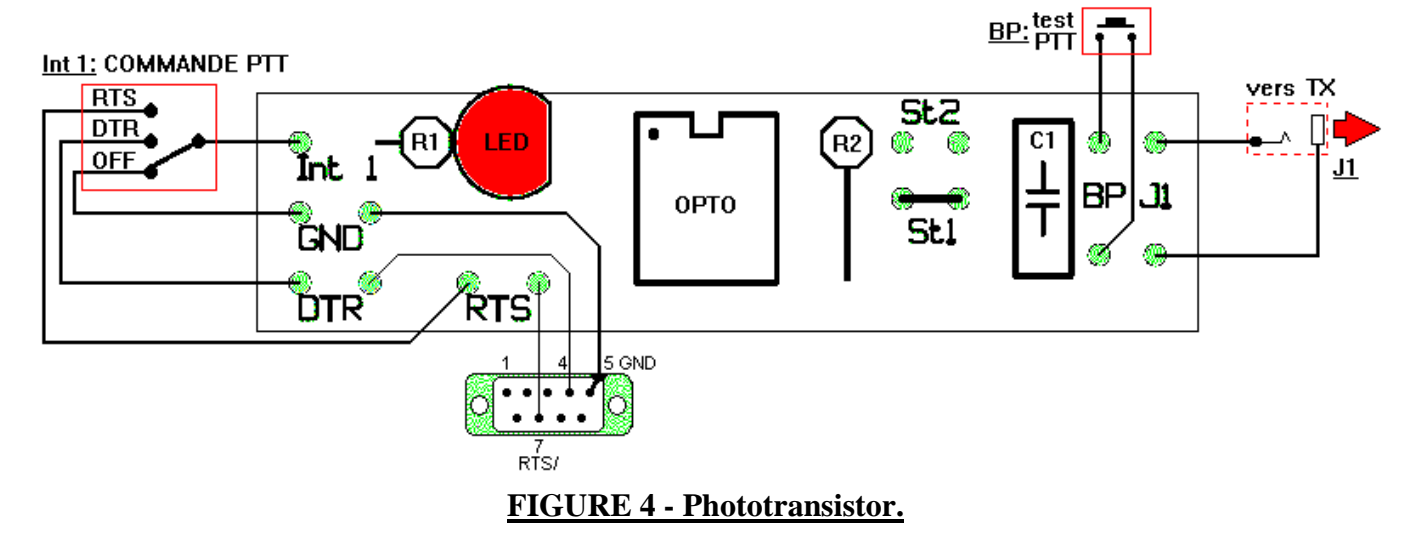

Dans le cas du montage d'un optoMOS en configuration AC (schéma de le **FIGURE 2**), le strap ST1 reste ouvert et ST2 est présent. La résistance R2 est absente. L'implantation est décrite en **FIGURE 5** :

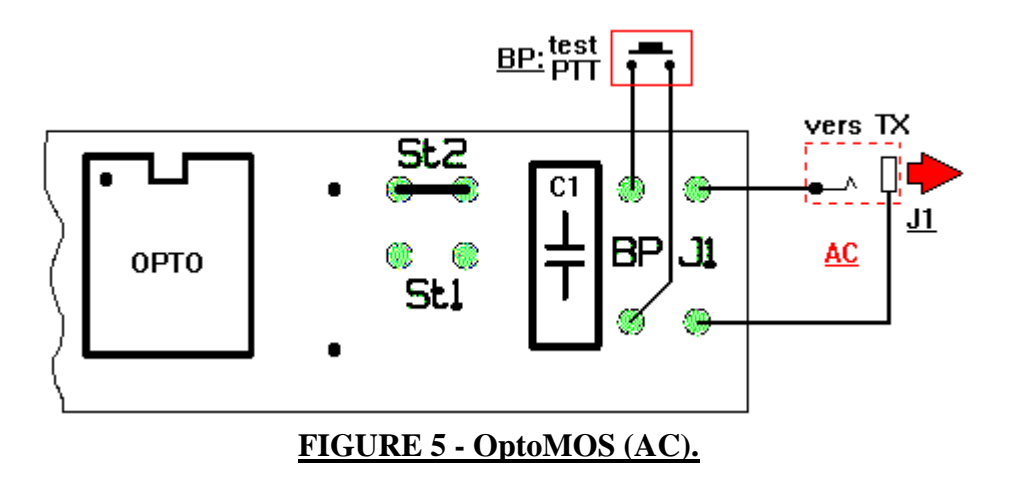

Pour le montage d'un optoMOS en configuration DC (schéma de la **FIGURE 3**), le strap ST1 est présent et ST2 est ouvert. Souder un strap à l'emplacement de la résistance R2 comme décrit sur la **FIGURE 6** :

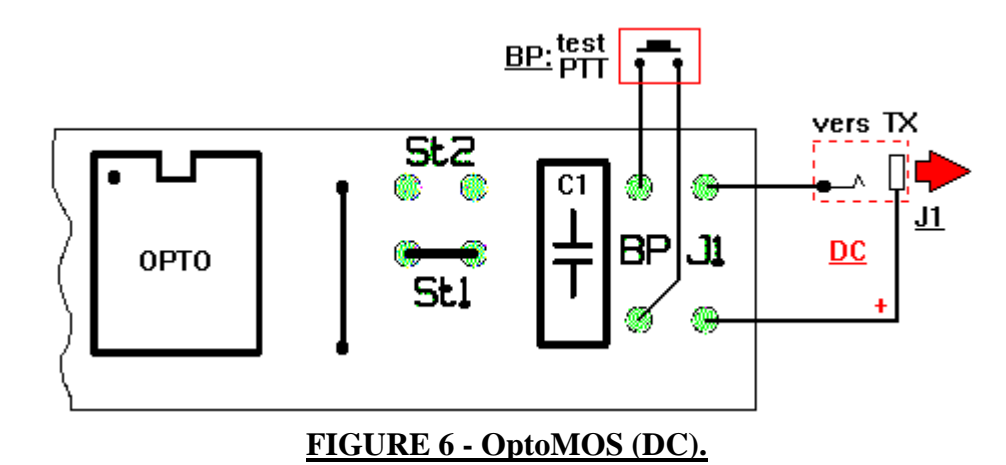

Attention à la polarité de la prise J1, si vous la montez dans un coffret métallique, utilisez de préférence un modèle isolé du châssis, permettant ainsi de bénéficier de toutes les options possibles de polarités sans aucun lien avec le coffret.

Pour l'OPTO, il est conseillé de mettre en place un support DIL 6 broches permettant de changer facilement le composant.

### **UTILISATION :**

Pour les premiers essais, ne pas connecter l'émetteur radio.

Connecter la prise RS232 du montage sur un port série de l'ordinateur ou à travers un convertisseur USB/série. Essayer votre logiciel de transmission radio (PTT ou CW). Choisir l'option RTS ou DTR sur le logiciel (lorsque cela est possible) ainsi que sur l'interrupteur Int 1. Vérifier que la LED répond bien aux commandes d'émissions.

Si vous utilisez le mode CW elle doit clignoter au rythme de la manipulation du morse. (Le connecteur J1 doit être connecté sur la prise CW de l'émetteur).

Dans les autres modes numériques, c'est la commande PTT qui est utilisée. Cette commande permet de passer l'émetteur radio en émission. Dans ce cas J1 doit être connecté sur l'entrée PTT de l'émetteur.

Le bouton poussoir BP permet de vérifier brièvement l'action sur l'émetteur (sans allumer la LED). Cela permet de vérifier le câble de liaison et la bonne configuration de l'émetteur.

Remarque : bien penser à placer l'interrupteur en position OFF lorsque le montage n'est pas utilisé.

### **CIRCUIT IMPRIMÉ :**

De très petite taille, il mesure 42,5mm x 11mm en simple face. La vue côté cuivre est dessinée **FIGURE 7**. On distingue nettement la séparation entre les 2 côtés.

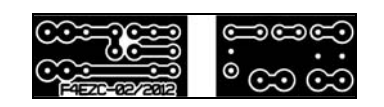

**FIGURE 7 - Circuit imprimé.**

L'implantation des composants avec circuit imprimé vu par transparence est disponible **FIGURE 8**.

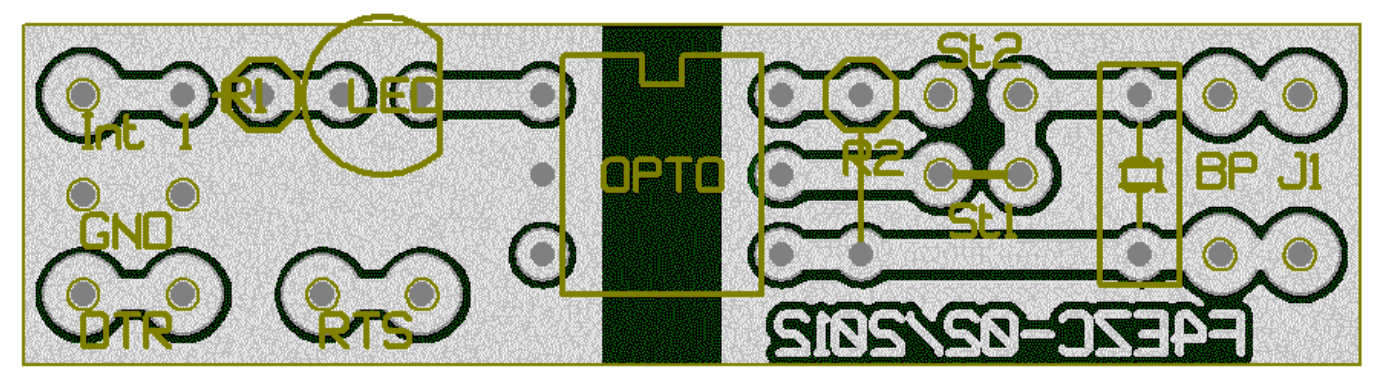

#### **FIGURE 8 - Côté composants.**

#### **LISTE DES COMPOSANTS :**

**R1**: résistance 1 kΩ 1/4W. **R2**: résistance 1 MΩ 1/4W (optionnelle). **C1**: condensateur 10 nF. **LED** : LED rouge.

#### **OPTO** :

- version opto-coupleur (phototransistor): 4N25, 4N26, 4N27, 4N32, 4N33, 4N37, CNY17-3, SL5500, TIL111...
- version optoMOS : LCA110, OMA160 (CLARE)...

*(Tous testés par l'auteur).* 

### **Support DIL 6 broches** pour l'OPTO.

**BP** : bouton poussoir (optionnel). **Int 1** : interrupteur à glissière 3 postions. **J1** : prise jack mono femelle 3,5mm (de préférence isolée). **SUB D** : prise informatique femelle 9 broches.

Christophe BOURRIER - F4EZC /44 QRV@wanadoo.fr